## *HAPS07 /* **HUMAN version 7 How To Login &/or Register**

Note: Login is required for all procedures/tutorials that use the Save/Retrieve features. All other features of web-HUMAN do not require login.

## **I. Registration / login**

**1) Access web-HUMAN** by directing your browser to the address immediately below:

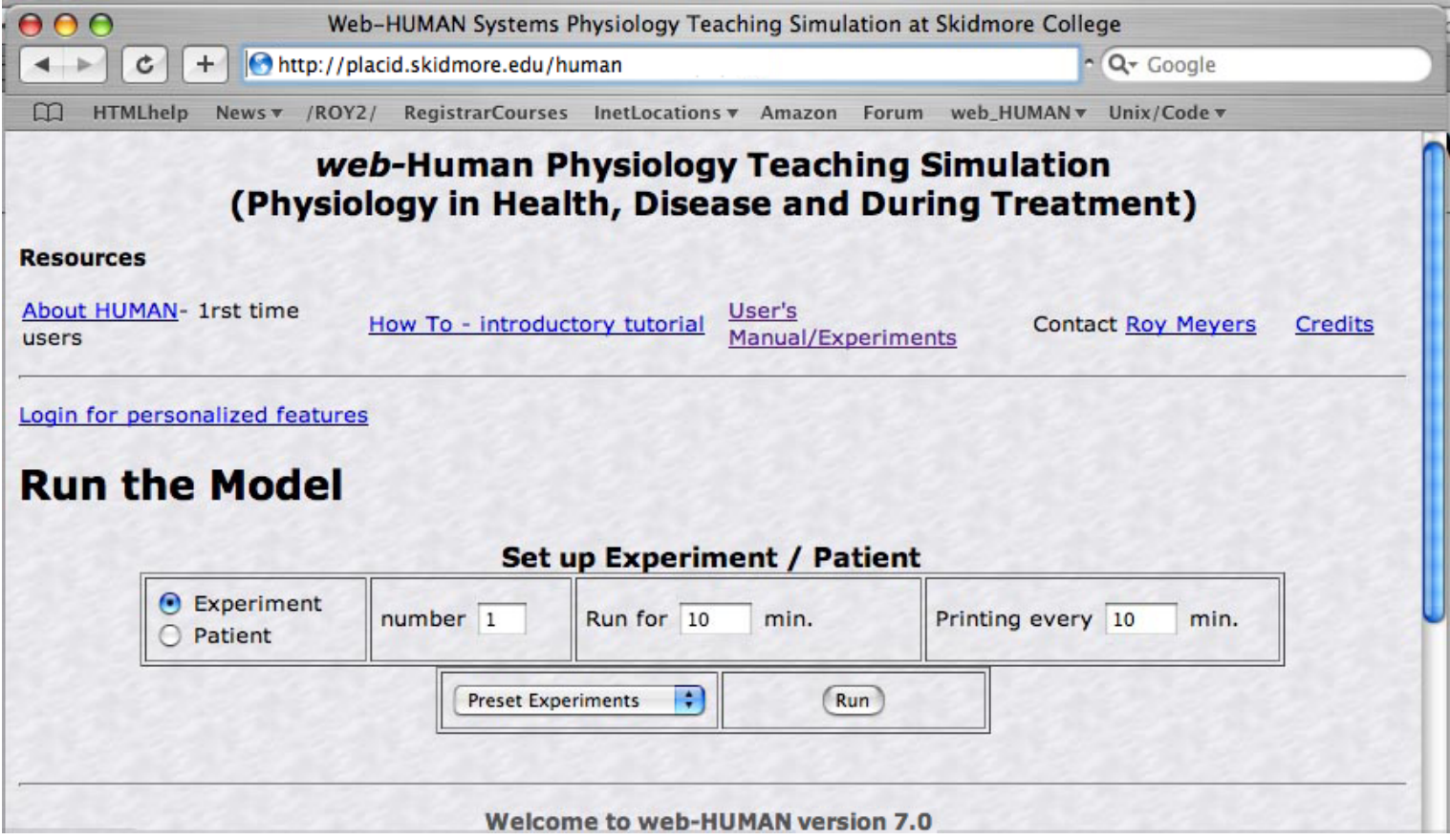

2) **Register** by clicking on the link "Login for personalized features" (see above, left). Login allows users to save and retrieve their experiments. It is not required for use of any other feature of web-HUMAN.

3) You will be **presented with the Login screen** (see directly below).

First time users should click on **Register here ....** (below, top, right). After this one-time registration simply fill in the left hand side's edit fields and click <Login>  $\overline{1}$ 

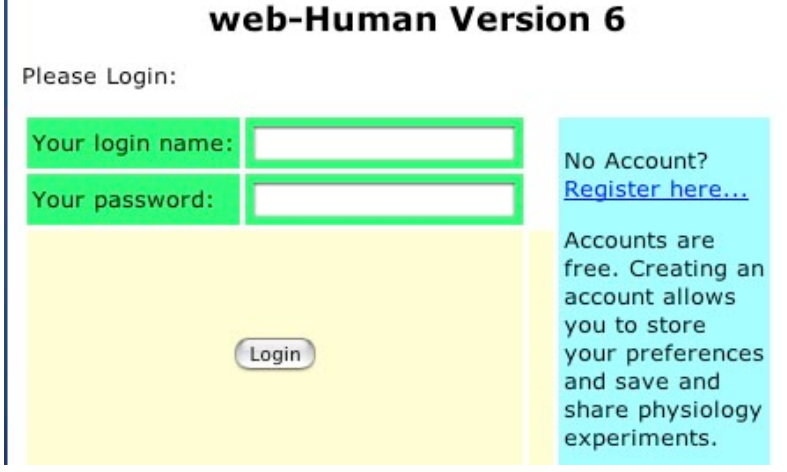

**4) Enter your Registration information** in the form (see below; I have used myself as an example). Then click on <Save your information> (see below, bottom of the form).

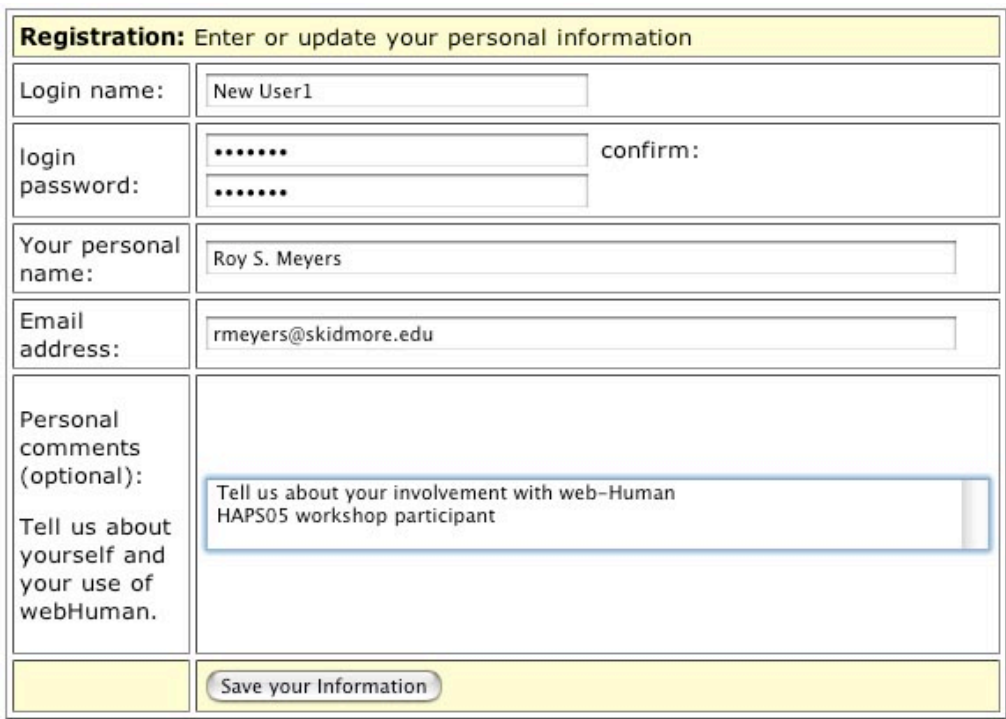

**5) Next click on <Resume>** and you are returned to the main screen (see below).

If you don't see the "You are logged in as ...> message (top left below) hit the refresh screen button in your browser.

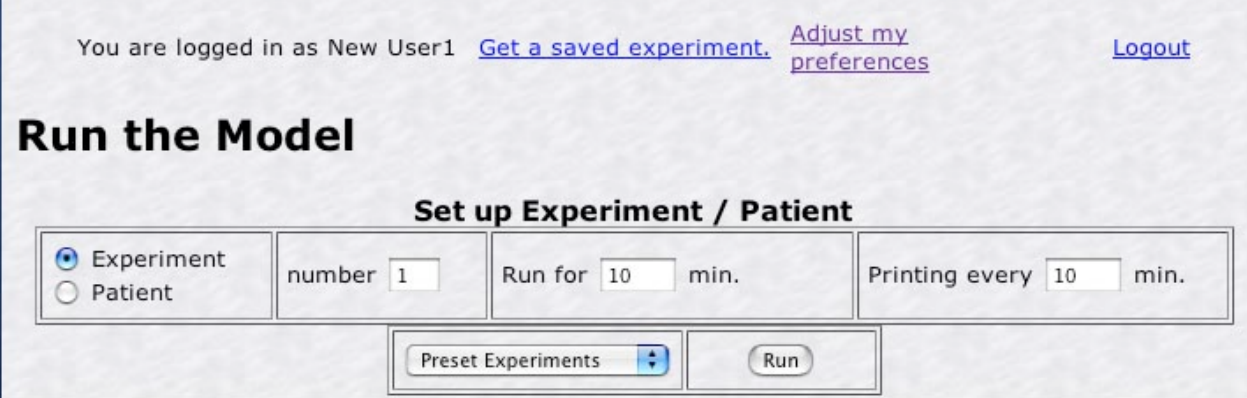

**6)** You can now proceed as usual within *web*-HUMAN but will also always have available *at the bottom of any screen* Save/Retrieve capabilities.

http://placid.skidmore.edu/human/samples/HAPS07WorkShop\_HelpAdvancedFeatures/HowToRegister\_Login/index.html Page 3 of 3